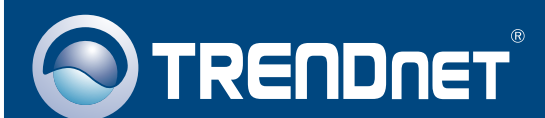

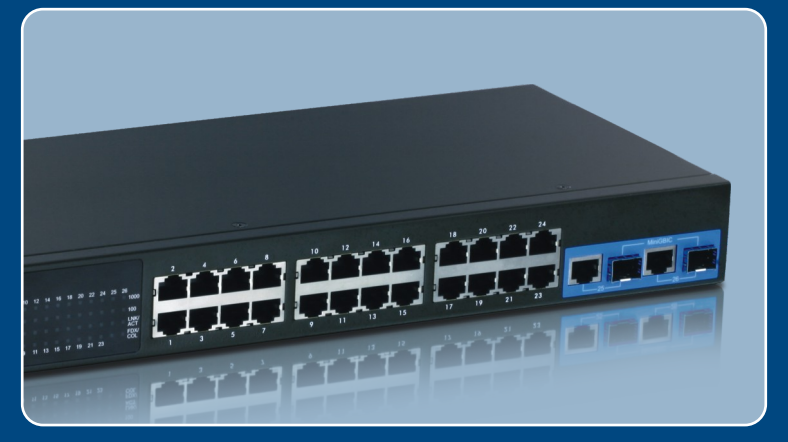

# Guia de Instalação Rápida

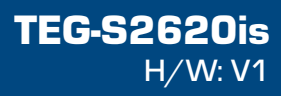

# Índice

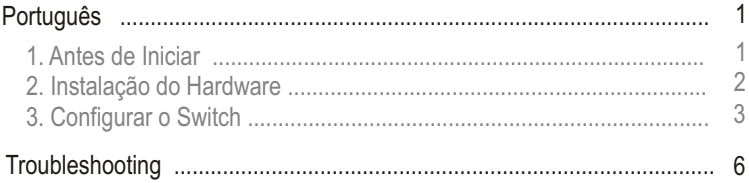

## **1. Antes de Iniciar**

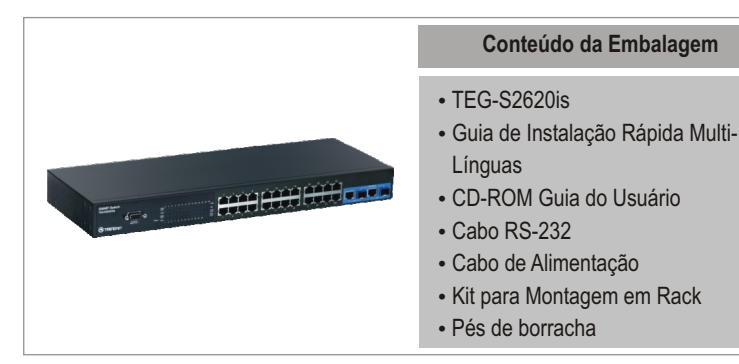

## **Requisitos do Sistema:**

- Web Browser: Internet Explorer (6 ou 7)
- Computador com adaptador de rede adequadamente instalado.
- Um cabo de rede RJ-45

### **Equipamentos Opcionais:**

- Rack EIA padrão 19"
- Módulo Mini-GBIC (explo. TEG-MGBSX, TEG-MGBS10, TEG-MGBS40, TEG-MGBS80, TEG-MGBS10D35, TEG-MGBS40D35) para slot Mini-GBIC slots.

## **Aplicação**

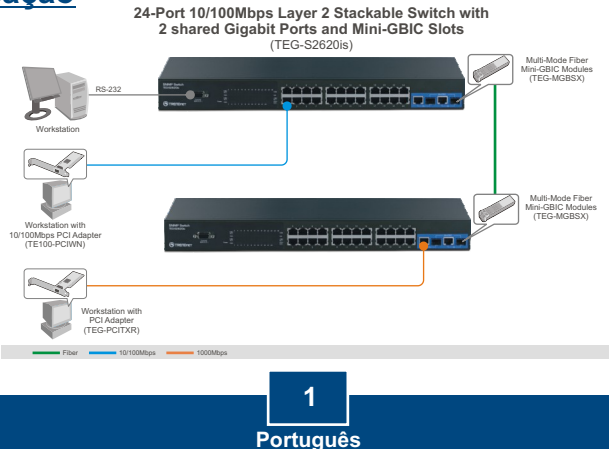

## **2. Instalação do Hardware**

**Nota:** Os slots Mini-GBIC são compartilhados com as Portas Ethernet Gigabit 25 e 26.Quando os slots Mini-GBIC estão em uso, as Portas Ethernet Gigabit 25 e 26 estão desabilitadas.

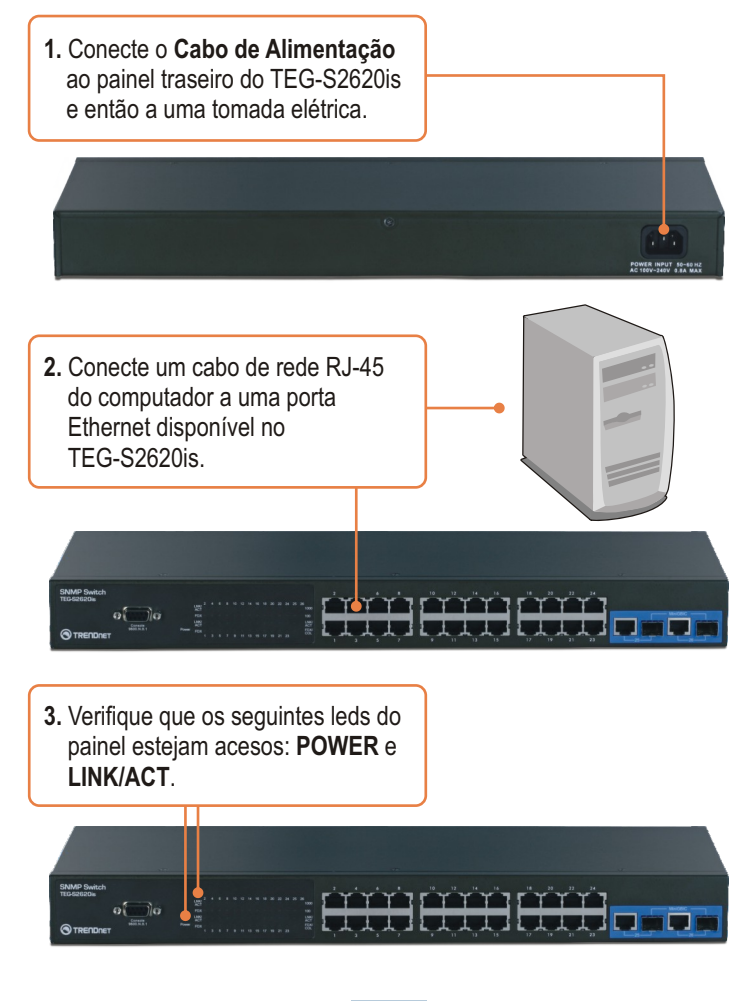

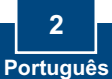

## **3. Configurar o Switch**

**Nota:** É recomendável que você configure o switch a partir de um computador cabeado. Para que o Switch possa ser configurado, um endereço IP estático tem de ser definido para o adaptador de rede de seu computador na sub-rede 192.168.223.x. Como o endereço IP padrão do Switch é 192.168.223.100, certifique-se de que nenhum outro equipamento da rede esteja com este endereço 192.168.223.100. (Recorra à seção Troubleshooting sobre como efetuar as configurações TCP/IP em seu PC.)

### **Web Browser**

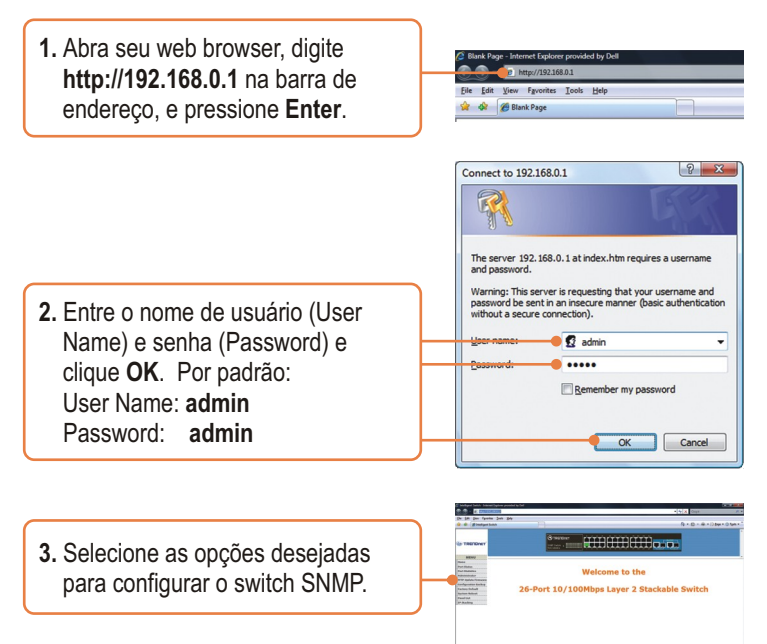

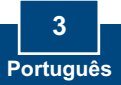

### **HyperTerminal**

**1.** Conecte o cabo RS-232 de uma porta serial de seu Windows PC à porta console de seu switch.

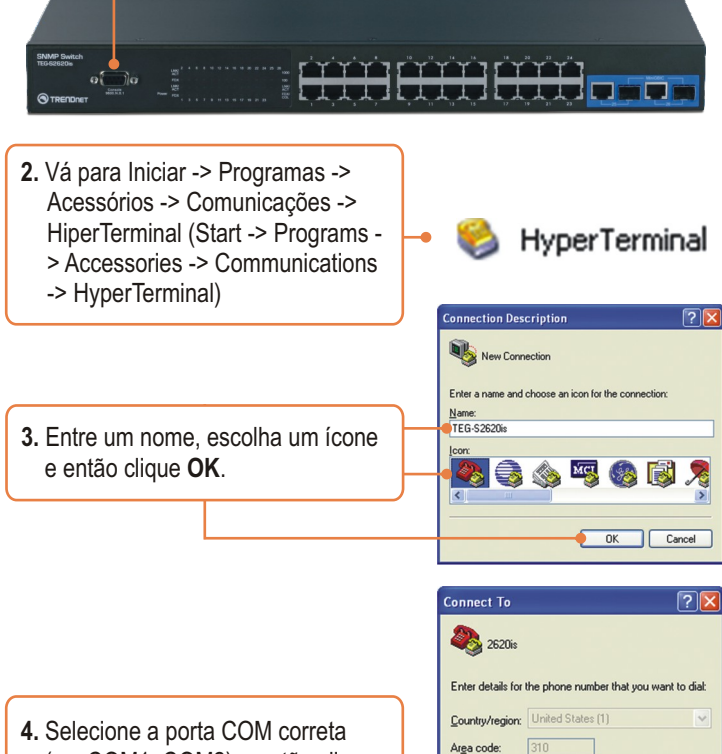

**4**

(ex. COM1, COM2) e então clique **OK**.

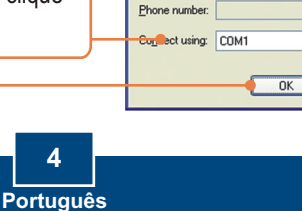

 $\ddot{\phantom{1}}$ 

Cancel

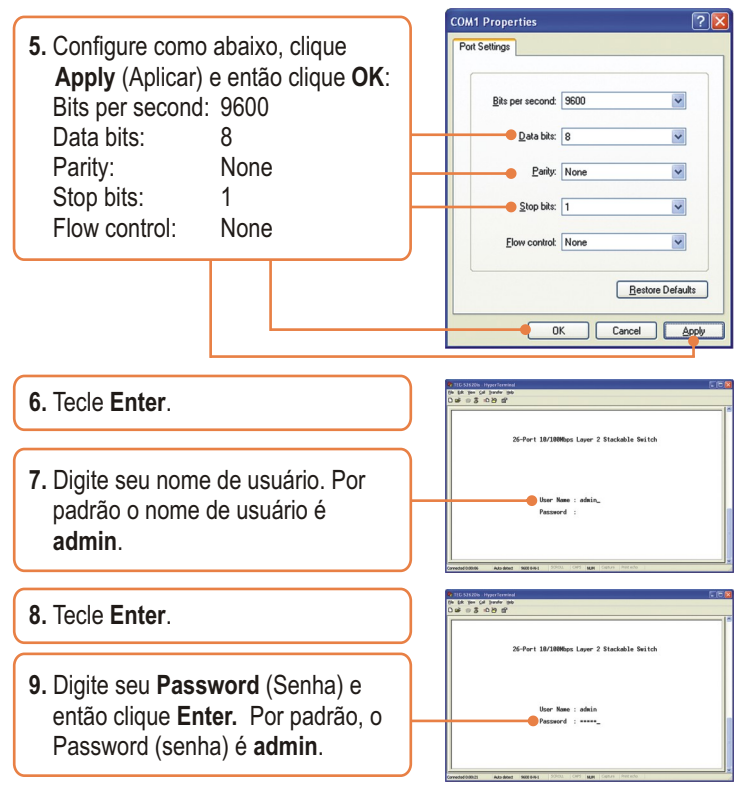

### **Sua instalação agora está completa.**

Para informações detalhadas sobre esta e outras configurações avançadas do **TEG-S2620is**, favor recorrer ao Guia do Usuário incluído no CD-ROM com Driver ou ao website da TRENDnet em www.trendnet.com

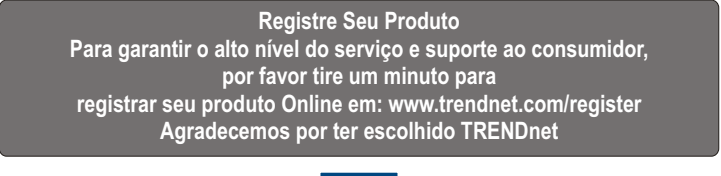

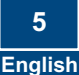

### **P1: Como faço as configurações TCP/IP em meu computador?**

### **Windows Vista**

**1.** Vá para **Control Panel** (Painel de Controle), clique em **Network and Internet** (Rede e Internet) clique **Network and Sharing Center** (Centro de Rede e Compartilhamento) clique **Manage Network Connections** (Gerenciar Conexões de Rede) faça duplo clique no ícone **Local Area Connection** (Conexão de Rede Local) e então em **Properties** (Propriedades).

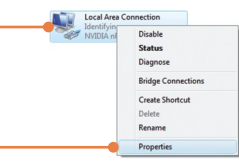

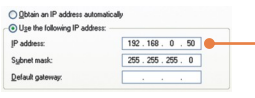

**2.** Clique **Internet Protocol Version 4(TCP/IPv4)** e então clique **Properties** (Propriedades). **Clique Use the following IP address**, (Utilizar o Seguinte Endereço IP) e defina ao seu adaptador de rede um endereço IP na subrede 192.168.0.x.

**Windows XP/2000**

**1.** Vá para **Control Panel** (Painel de Controle), faça duplo clique em **Network Connections** (Conexões de Rede) e então clique com o botão direito em **Local Area Connection** (Conexão de Rede Local) e então clique **Properties** (Propriedades).

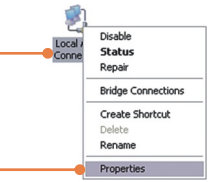

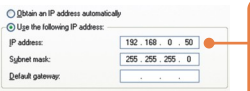

**1.** Clique **TCP/IP (Internet Protocol)** e em seguida clique **Properties (Propriedades). Depois** clique em **Use the following IP address**, (Utilizar o Seguinte Endereço IP) e defina ao seu adaptador de rede um endereço IP na subrede 192.168.0.x.

**P2: Eu digito http://192.168.0.1 na barra de endereços do meu Browser de Internet, mas uma mensagem de erro diz que "a página não pode ser exibida" (The page cannot be displayed). Como posso entrar na página de configuração do TEG-S2620is?**

**R2:** Primeiro, verifique suas configurações de hardware seguindo as instruções da Seção 2. Segundo, certifique-se de que as luzes Power e LNK/ACT estão acesas. Terceiro, verifique se suas configurações TCP/IP estão corretamente configuradas (ver R1). Quarto, como o endereço IP padrão do switch é 192.168.0.1, certifique-se de que nenhum outro dispositivo de rede esteja com endereço IP 192.168.0.1.

#### **P3: Se o IP de minha rede é diferente da faixa de IP do switch, o que devo fazer?**

R3: Você precisa configurar o switch primeiro. Após realizar todas as configurações vá à página de configuração do switch e clique em Administrator (Administrador), IP Configuration (Configuração IP), altere o endereço IP do switch para adequar-se ao IP de sua rede e clique **Apply** (Aplicar).

#### **P4: Qual a configuração da porta padrão para configurar o switch pela porta console utilizando HiperTerminal?**

**R3:** Bits per Second: 9600; Data bits: 8; Parity: None; Stop bits: 1; Flow control: None.

#### **P5: Eu alterei o endereço IP do switch, mas esqueci. Como eu reinicializo meu switch?**

**R5:** Siga as instruções abaixo:

- 1) Conecte o cabo RS-232 de uma porta serial de seu PC Windows à porta console de seu switch.
- 2) Vá para Start -> Programs -> Accessories -> Communications -> HyperTerminal. (Iniciar -> Programas -> Acessórios -> Comunicações -> HiperTerminal).
- 3) Digite um nome, selecione um ícone e então clique **OK**.
- 4) Selecione a porta COM correta (explo. COM1, COM2) e então clique **OK**.
- 5) Faça as configurações abaixo, clique **Apply** (Aplicar) e então clique **OK**: Bits per second: 9600 Data bits: 8 Parity: None Stop bits: 1 Flow control: None
- 6) Tecle **Enter**.
- 7) Digite o nome de usuário. Por padrão o nome de usuário é **admin**.
- 8) Tecle **Enter**.
- 9) Digite a senha. Por padrão a senha é **admin**.
- 10) Tecle **Enter**.
- 11) Tecle Tab para navegar para **System Reset Configuration** (Configuração de Reinicialização de Sistema) e então Tecle Enter.
- 12) Tecle Tab para navegar para **Factory Default** e então Tecle Enter.
- 13) Tecle **Y** para continuar.

O endereço IP padrão do switch é 192.168.0.1.

Se você ainda encontrar problemas ou tiver alguma pergunta referente ao **TEG-S2620is**, favor entrar em contato com o Departamento de Suporte Técnico da Trendnet.

### **Limited Warranty**

TRENDnet warrants its products against defects in material and workmanship, under normal use and service, for the following lengths of time from the date of purchase.

### **- 5-Year Limited Warranty TEG-S2620is**

If a product does not operate as warranted above during the applicable warranty period, TRENDnet shall, at its option and expense, repair the defective product or deliver to customer an equivalent product to replace the defective item. All products that are replaced will become the property of TRENDnet. Replacement products may be new or reconditioned.

TRENDnet shall not be responsible for any software, firmware, information, or memory data of customer contained in, stored on, or integrated with any products returned to TRENDnet pursuant to any warranty.

There are no user serviceable parts inside the product. Do not remove or attempt to service the product through any unauthorized service center. This warranty is voided if (i) the product has been modified or repaired by any unauthorized service center, (ii) the product was subject to accident, abuse, or improper use (iii) the product was subject to conditions more severe than those specified in the manual.

Warranty service may be obtained by contacting TRENDnet office within the applicable warranty period for a Return Material Authorization (RMA) number, accompanied by a copy of the dated proof of the purchase. Products returned to TRENDnet must be preauthorized by TRENDnet with RMA number marked on the outside of the package, and sent prepaid, insured and packaged appropriately for safe shipment.

WARRANTIES EXCLUSIVE: IF THE TRENDNET PRODUCT DOES NOT OPERATE AS WARRANTED ABOVE, THE CUSTOMER'S SOLE REMEDY SHALL BE, AT TRENDNET'S OPTION, REPAIR OR REPLACEMENT. THE FOREGOING WARRANTIES AND REMEDIES ARE EXCLUSIVE AND ARE IN LIEU OF ALL OTHER WARRANTIES, EXPRESSED OR IMPLIED, EITHER IN FACT OR BY OPERATION OF LAW, STATUTORY OR OTHERWISE, INCLUDING WARRANTIES OF MERCHANTABILITY AND FITNESS FOR A PARTICULAR PURPOSE. TRENDNET NEITHER ASSUMES NOR AUTHORIZES ANY OTHER PERSON TO ASSUME FOR IT ANY OTHER LIABILITY IN CONNECTION WITH THE SALE, INSTALLATION, MAINTENANCE OR USE OF TRENDNET'S PRODUCTS.

TRENDNET SHALL NOT BE LIABLE UNDER THIS WARRANTY IF ITS TESTING AND EXAMINATION DISCLOSE THAT THE ALLEGED DEFECT IN THE PRODUCT DOES NOT EXIST OR WAS CAUSED BY CUSTOMER'S OR ANY THIRD PERSON'S MISUSE, NEGLECT, IMPROPER INSTALLATION OR TESTING, UNAUTHORIZED ATTEMPTS TO REPAIR OR MODIFY, OR ANY OTHER CAUSE BEYOND THE RANGE OF THE INTENDED USE, OR BY ACCIDENT, FIRE, LIGHTNING, OR OTHER HAZARD.

LIMITATION OF LIABILITY: TO THE FULL EXTENT ALLOWED BY LAW TRENDNET ALSO EXCLUDES FOR ITSELF AND ITS SUPPLIERS ANY LIABILITY, WHETHER BASED IN CONTRACT OR TORT (INCLUDING NEGLIGENCE), FOR INCIDENTAL, CONSEQUENTIAL, INDIRECT, SPECIAL, OR PUNITIVE DAMAGES OF ANY KIND, OR FOR LOSS OF REVENUE OR PROFITS, LOSS OF BUSINESS, LOSS OF INFORMATION OR DATE, OR OTHER FINANCIAL LOSS ARISING OUT OF OR IN CONNECTION WITH THE SALE, INSTALLATION, MAINTENANCE, USE, PERFORMANCE, FAILURE, OR INTERRUPTION OF THE POSSIBILITY OF SUCH DAMAGES, AND LIMITS ITS LIABILITY TO REPAIR, REPLACEMENT, OR REFUND OF THE PURCHASE PRICE PAID, AT TRENDNET'S OPTION. THIS DISCLAIMER OF LIABILITY FOR DAMAGES WILL NOT BE AFFECTED IF ANY REMEDY PROVIDED HEREIN SHALL FAIL OF ITS ESSENTIAL PURPOSE.

Governing Law: This Limited Warranty shall be governed by the laws of the state of California.

Note: AC/DC Power Adapter, Cooling Fan, Cables and Power Supply carry a 1-Year **Warranty** 

### **Certifications**

This equipment has been tested and found to comply with FCC and CE Rules. Operation is subject to the following two conditions:

(1) This device may not cause harmful interference.

(2) This device must accept any interference received. Including interference that may cause undesired operation.

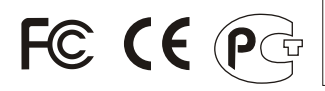

Waste electrical and electronic products must not be disposed of with household waste. Please recycle where facilities exist. Check with you Local Authority or Retailer for recycling advice.

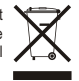

**NOTE:** THE MANUFACTURER IS NOT RESPONSIBLE FOR ANY RADIO OR TV INTERFERENCE CAUSED BY UNAUTHORIZED MODIFICATIONS TO THIS EQUIPMENT. SUCH MODIFICATIONS COULD VOID THE USER'S AUTHORITY TO OPERATE THE EQUIPMENT.

### ADVERTENCIA

En todos nuestros equipos se mencionan claramente las caracteristicas del adaptador de alimentacón necesario para su funcionamiento. El uso de un adaptador distinto al mencionado puede producir daños fisicos y/o daños al equipo conectado. El adaptador de alimentación debe operar con voltaje y frecuencia de la energia electrica domiciliaria existente en el pais o zona de instalación.

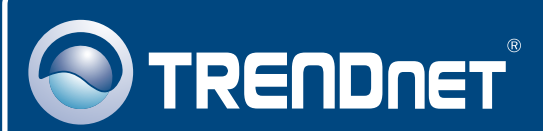

## Product Warranty Registration

**Please take a moment to register your product online. Go to TRENDnet's website at http://www.trendnet.com/register**

# **TRENDNET**®

**20675 Manhattan Place Torrance, CA 90501 USA**

Copyright ©2009. All Rights Reserved. TRENDnet.